# **Paste several results on an examination**

# **Exam result = Module result**

<span id="page-0-0"></span>**i**

The exam that is set up in Ladok always concerns a module. When you report results on the exam, it is the grades on the module that are set.

### **Paste results from Excel**

If you have written the students results on an examination in a separate document (e.g. in Excel) you're able to copy and paste the results to Ladok, instead of writing each grade in Ladok manually.

Results annotations cannot be pasted in to Ladok. So if there's results annotations on the examination, you have to manage them manually.

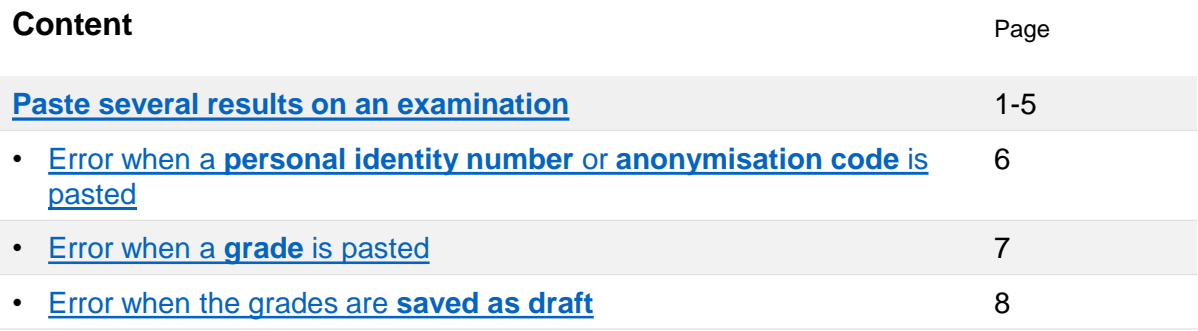

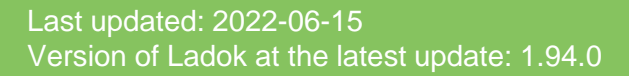

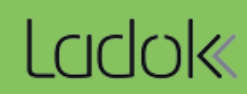

# 1. Go to the **examination via the reporting link** on your home page.

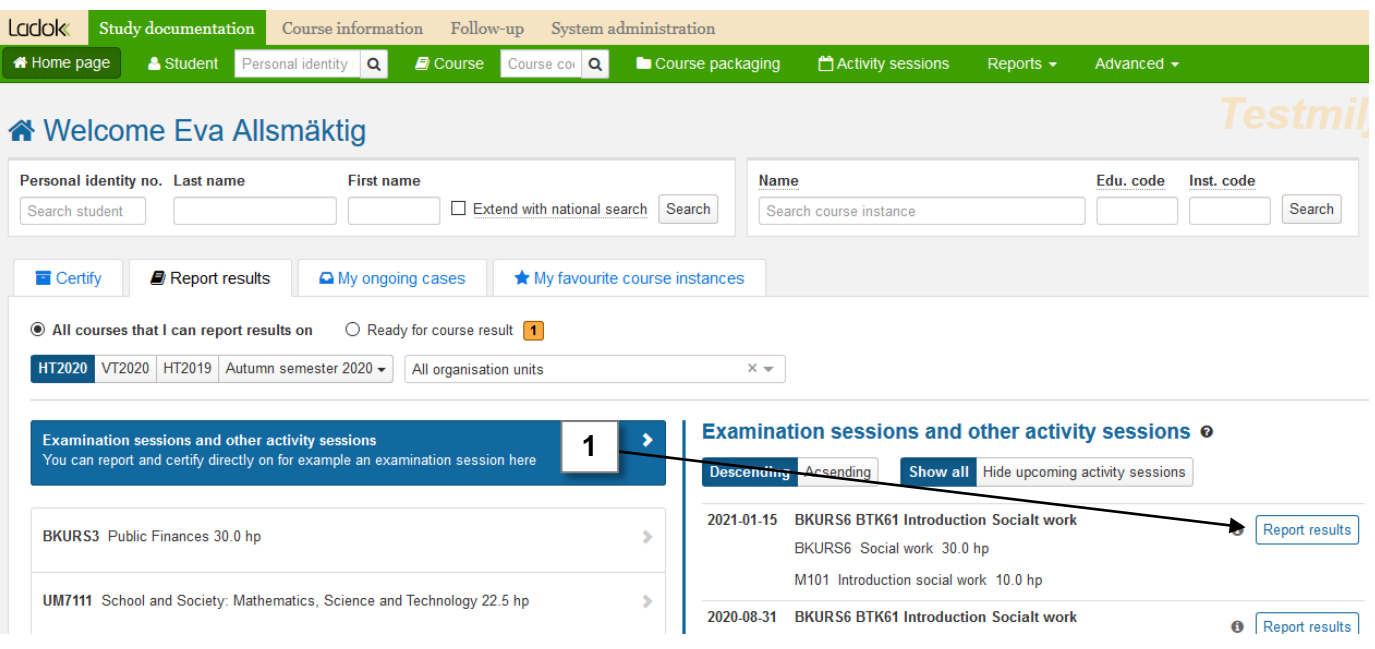

2. Click on **More functions** → **Paste results**

2021-05-15 BKURS6 BTK61 Introduction Socialt work | Anonymous, Sign up

Concerns: BKURS7 Soc... / B701 Introduction Social structure 10.0 hp | BKURS6 Soc... / M101 Introdu

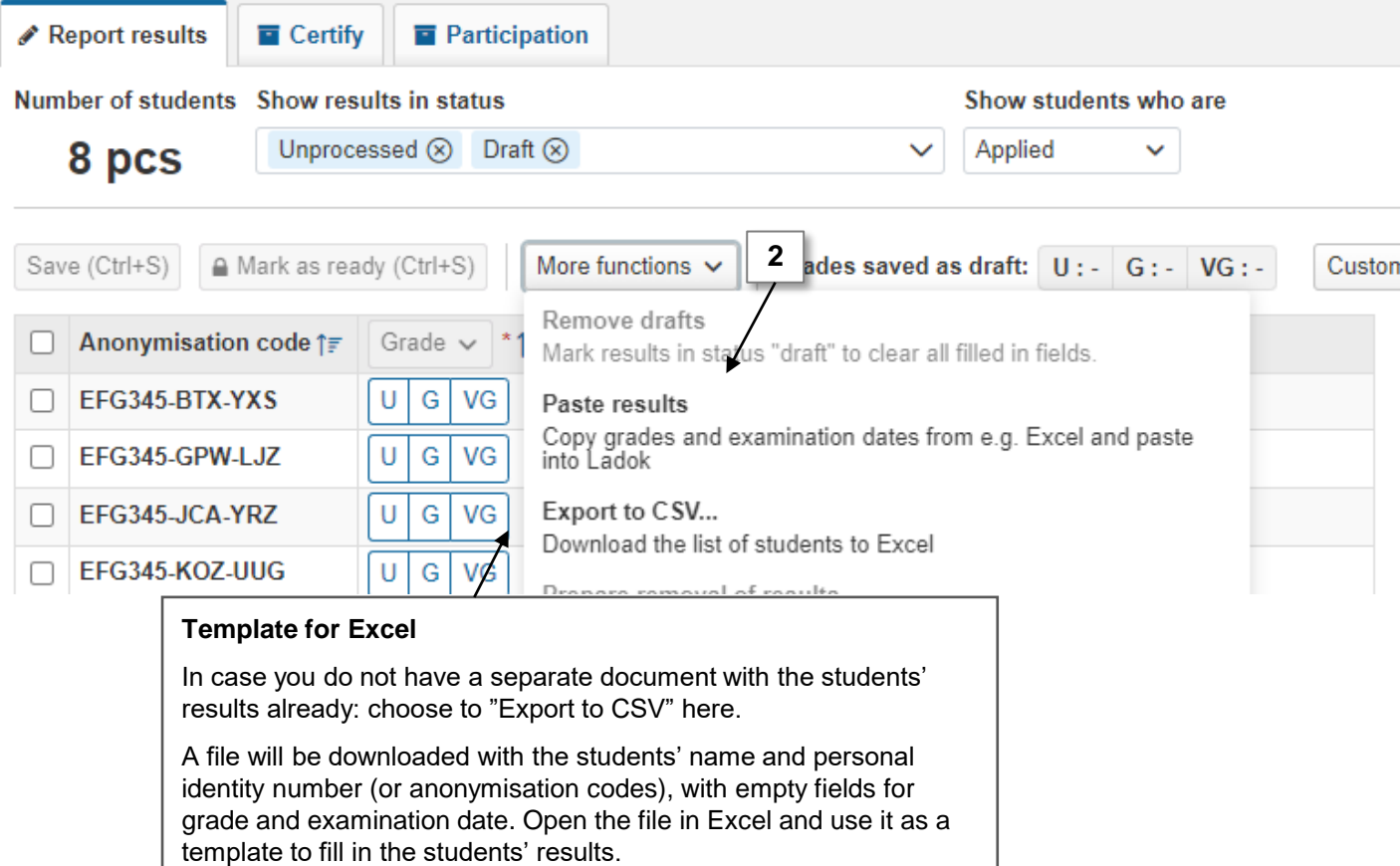

3. Click on **Paste personal identity number** (or "Paste anonymous code")

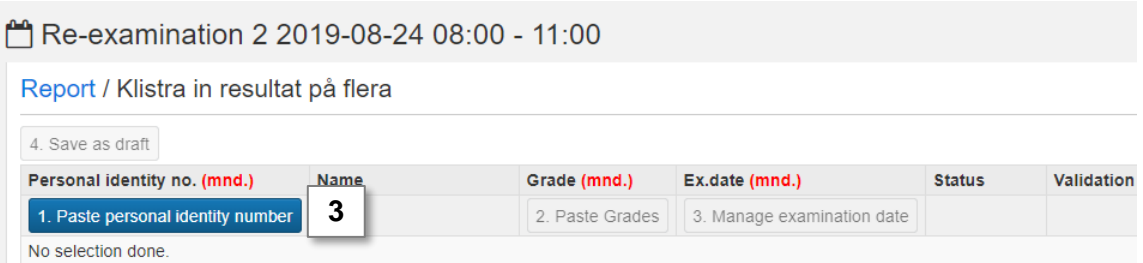

- **4. Copy the students' personal identity numbers** (or anonymous codes) from the Excel sheet and **paste them** in the dialogue box that has opened in Ladok.
- **5. Save**
- 6. The personal identity numbers and anonymous codes are now validated by Ladok.

In case an error occurs: [see page 6](#page-5-0)

### 7. Click on **Paste grades**

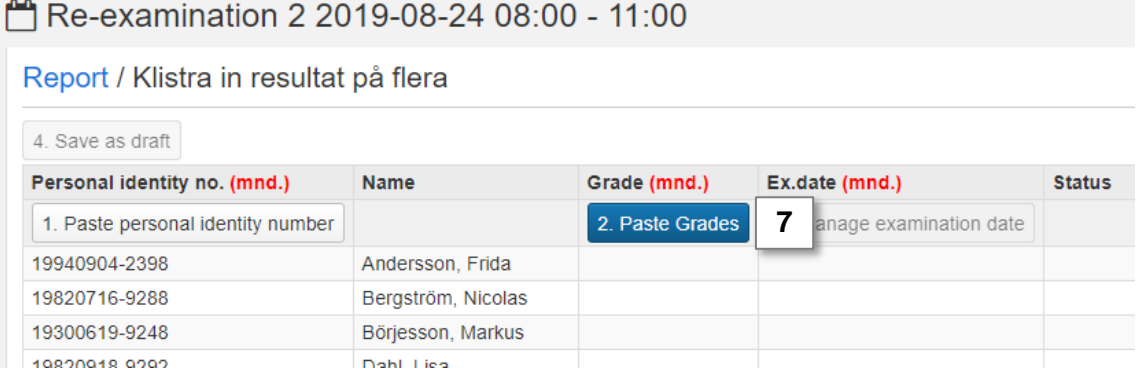

**8. Copy the students' grades** from the Excel sheet and **paste them into Ladok.**

*You can only paste grades that are allowed in the grading scale of the module that the examination is given within. Note that Ladok is case sensitive, so be cautious on if the grades are written in capital or lower-case letters.*

- **9. Save**
- 10. The grades are now validated by Ladok.

In case an error occurs: [see page 7](#page-6-0)

11. Click on **Manage examination date**

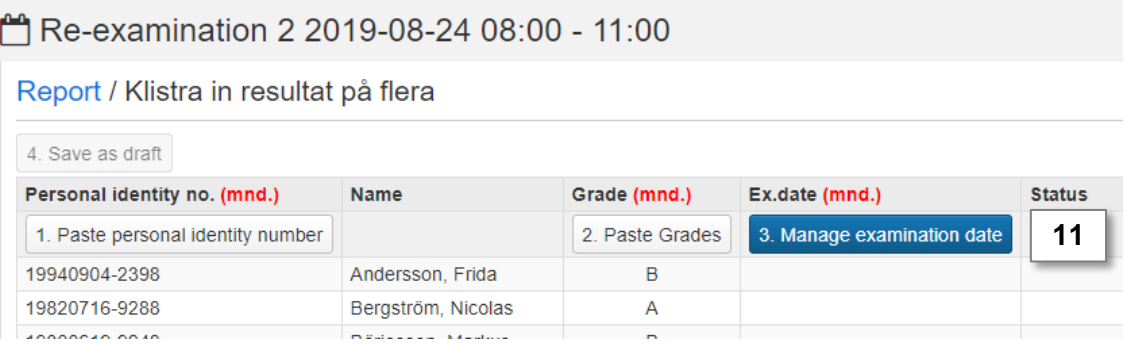

12. Choose how you wish to enter the examination date:

- **Select a date** in the dialog box. The date will be applied to all students
- **Paste dates** from the Excel sheet *Format for the examination date: YYYY-MM-DD.*

**13. Save.** The dialog box closes and the examination date is applied to all students.

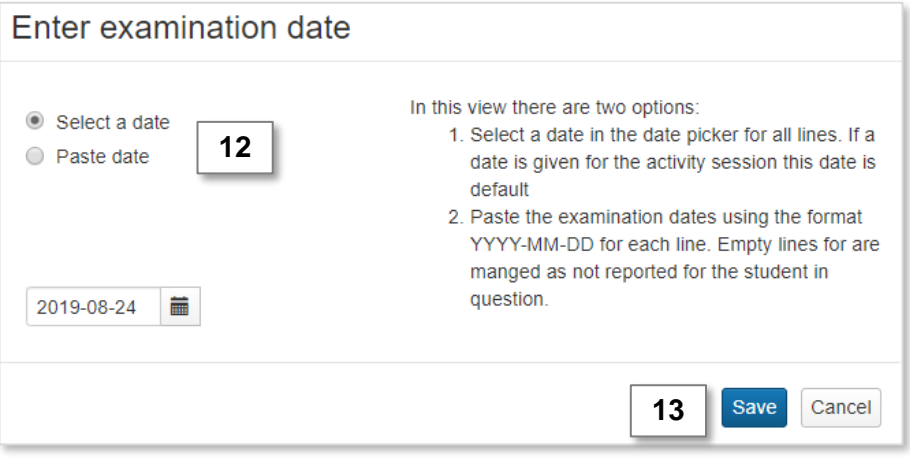

### 14. Click on **Save as draft**

**If a grade or examination date is missing for any student, that student is removed from the list and the result for that individual is not saved.**

If an error occurs: [see page 8](#page-7-0)

# Re-examination 2 2019-08-24 08:00 - 11:00

### Report / Klistra in resultat på flera

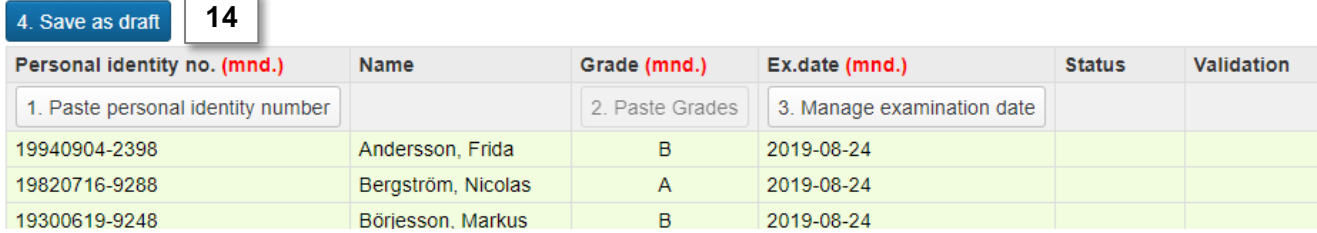

### **Return to the usual reporting view, or mark the results as ready**

You can now leave this page if you wish. By clicking on "Report", you will re-enter the usual reporting view and the results that you just saved as a draft will be displayed there.

For examinations with results annotations, it may be a good idea to re-enter the usual reporting view now to check and/or fill in the annotations before marking the results as ready.

# Re-examination 2 2019-08-24 08:00 - 11:00

# Report / Klistra in resultat på flera

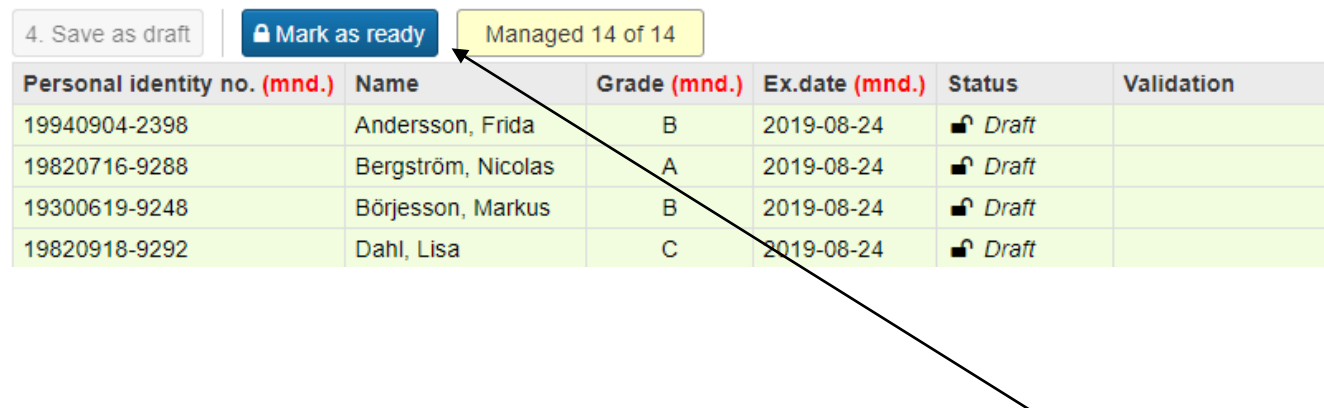

If you do not leave the page, you can mark the results as ready now. **Click on "Mark as ready"** and select the examiner who should be notified that results are waiting to be certified. If needed later on, you can notify the results to an examiner again.

<span id="page-5-0"></span>If an error occurs when the personal identity numbers (or anonymous codes) are pasted, the row of that student is highlighted in red. The reason for the error is shown in the row as well.

# **Error in the "Status" column**

If the student has already received a result, the status of that result is shown in the column "Status". You cannot report another result for the student.

## **Do the following:**

- **1. Delete the entire row of** the student in your **Excel sheet**
- **2. Paste the remaining personal identity numbers** (or anonymous codes) into Ladok

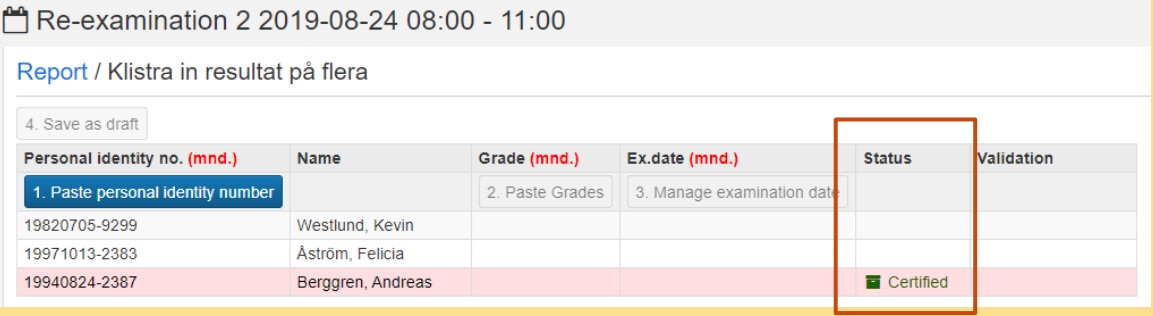

# **Error in the "Validation" column**

If an error is displayed here, it is because the personal identity number (or anonymous code) does not match the participants on the exam. This can, for example, be because the student did not participate on the activity, or because a letter or number was erased by mistake.

Do the following:

- **1. Click on the blue "Report" link at the top of the page** to return to the regular reporting view
- **2. Check the personal identity number** (or anonymous codes) in the Excel sheet compared to the ones listed in the reporting view
- **3. Enter the correct code or number in the Excel sheet** or alternatively delete the entire row if the student should not receive a result on the activity.
- **4. Click on "Paste Result" again**
- **5. Paste the personal identity number** (or anonymous codes) again

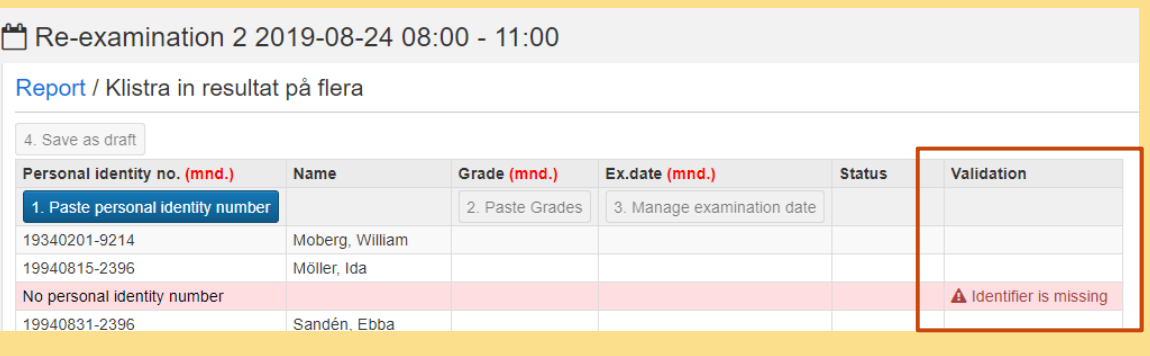

<span id="page-6-0"></span>If an error occurs when the grades are pasted, that row is highlighted in red. The reason for the error is shown in the "Validation" column.

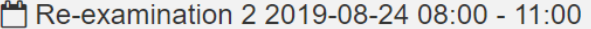

#### Report / Klistra in resultat på flera

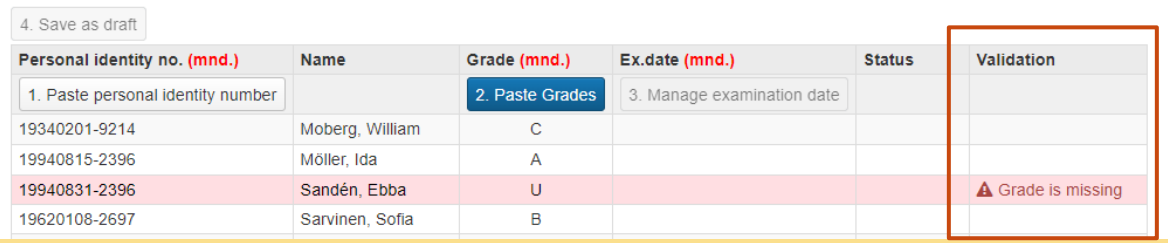

### **Do the following:**

- **If the reason for the error is obvious:** write the correct grade in your Excel sheet and then paste all grades again.
- **If you are unsure of the reason for the error:** 
	- **1. Click on the blue "Report" link at the top of the page** to return to the regular reporting view
	- **2. The grading scale is listed in the table** *(remember that Ladok is case sensitive).*

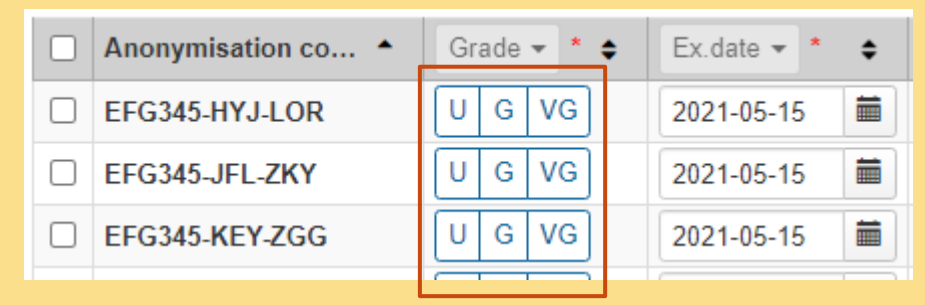

- **3. Write the correct grade in your Excel sheet**
- **4. Click on "Paste results"** again
- **5. Paste the personal identity numbers** (or anonymous codes) again
- **6. Paste the correct grades**

# <span id="page-7-0"></span>Error when the grades are **saved as draft**

If errors occur with any student when the results are saved, all results are prevented from being saved. The row of the student with the faulty information is highlighted in red and you can click on  $\bullet$  to see the cause of the error.

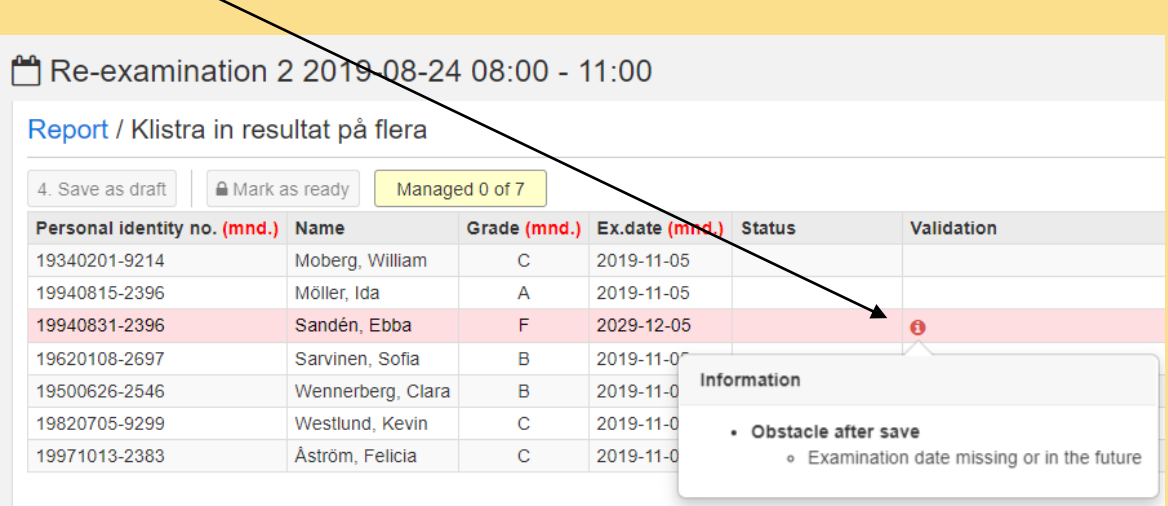

### **Do the following:**

- **1. Correct your Excel sheet** according to the error that occurred.
- 2. Repeat the entire procedure from the beginning:
	- **1. Click on the blue "Report" link at the top of the page** to return to the regular reporting view
	- **2. Click on "Paste results"** again
	- **3. Paste the personal identity numbers** (or anonymous codes) again
	- **4. Paste the correct grades**
	- **5. Manage the examination dates** again
	- **6. Save** as draft.